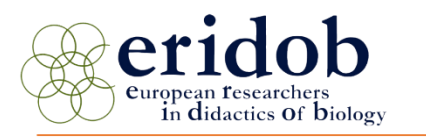

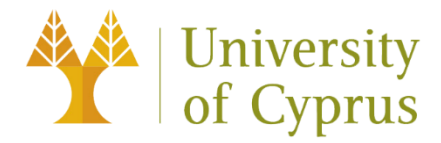

13<sup>th</sup> Conference of European Researchers in Didactics of Biology August 29th - September 2nd, 2022 **University of Cyprus** 

## **Proposal Submission Guidelines**

This guide is meant to provide you with important information about the ERIDOB 2022 proposal submission process. Proposals can only be submitted through the EasyChair online conference management system. Submissions via email will not be accepted.

Proposal submission system will be open till 16<sup>th</sup> of January 2022. In order to submit your proposal for peer review, please read carefully the following steps:

**1.** First, you will need to create\* an EasyChair account (username and password) as an author. Go to [https://easychair.org/account/signup.](https://easychair.org/account/signup) You will be automatically directed to the page shown in the screenshot below. Before continuing to the next step, make sure that you select the reCAPTCHA robot test.

\**Note: If you have a valid username and password, go to step 3*

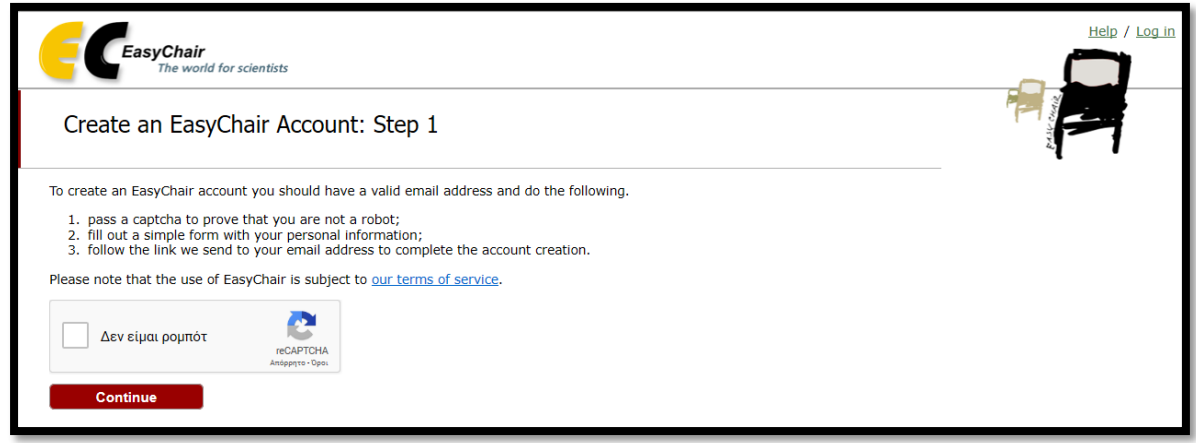

EasyChair sign up screen

**2.** Fill in your personal information, and make sure that you will provide a valid/correct email. Once you click on "Continue", you will receive an email with information on how to complete the account creation.

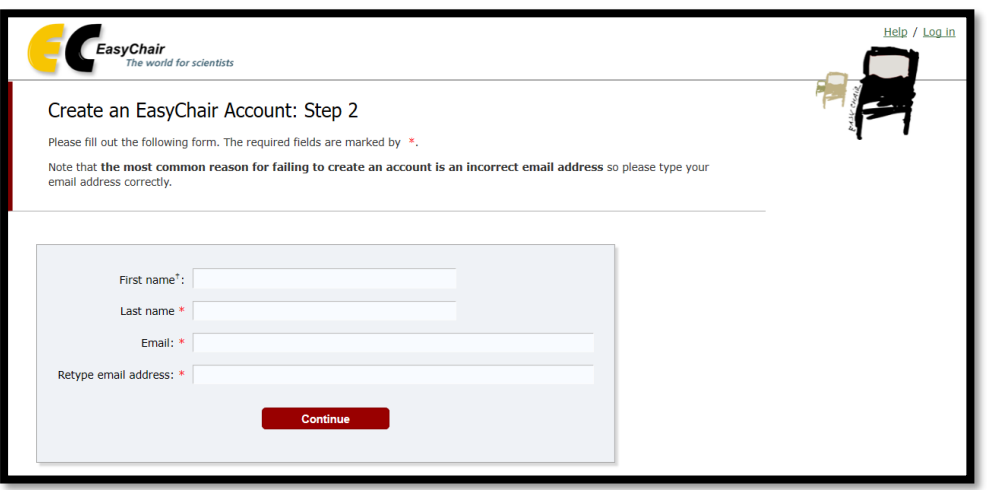

Personal information form

**3.** Log in to EasyChair for ERIDOB 2022 simply by clicking on the following link: [https://easychair.org/account/signin?l=9B3e8WZEzOCQYuEi3Hjq3s#](https://easychair.org/account/signin?l=9B3e8WZEzOCQYuEi3Hjq3s)

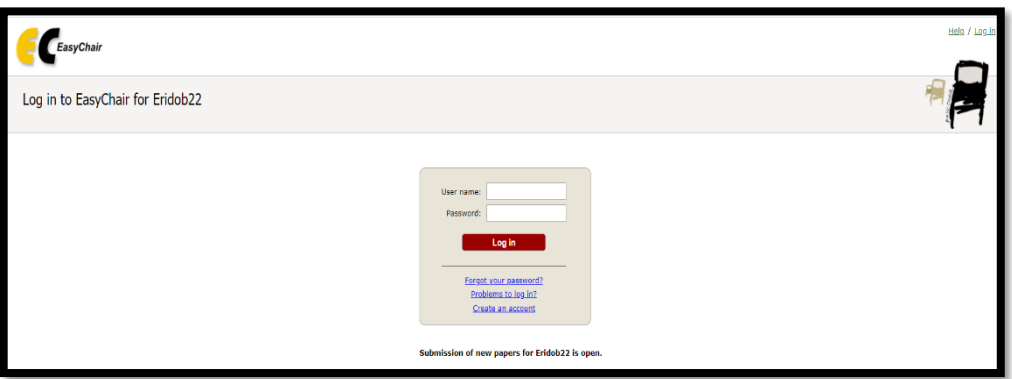

EasyChair for ERIDOB 2022 log in screen

**4.** Log in as an author to make a submission by clicking on "enter as an author".

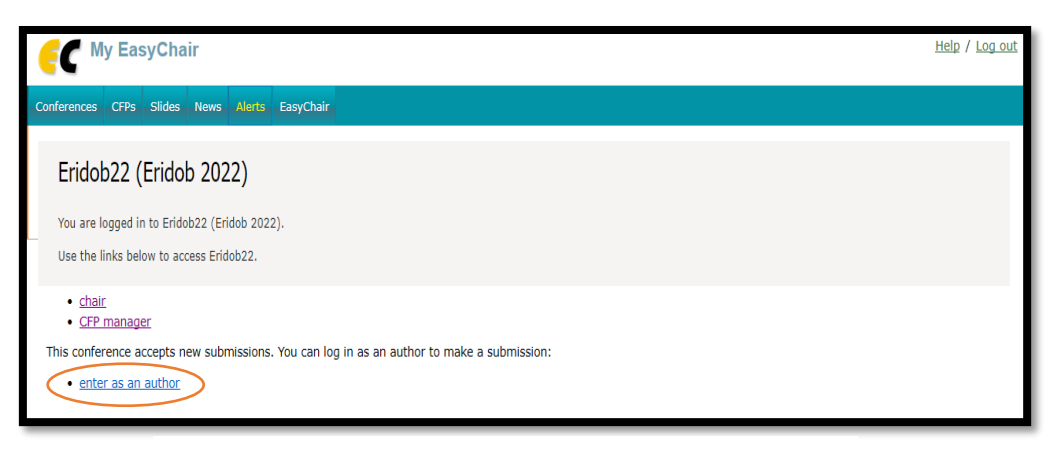

EasyChair for ERIDOB 2022 home screen

**5.** Click on "New Submission" to submit your proposal. Follow the step by step instructions on your screen and fill out all the required information (see the following screenshots).

\**Note: You must provide the same email that you signed up with when creating the EasyChair account.*

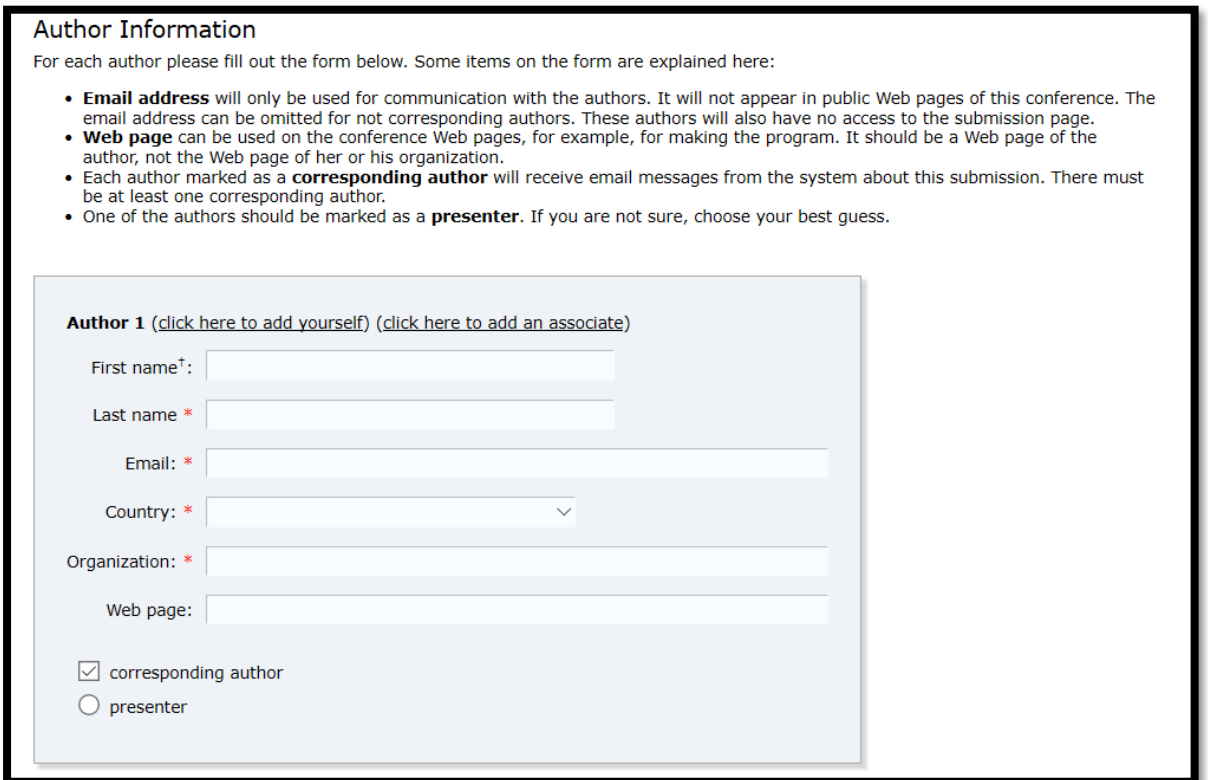

Authors' personal information

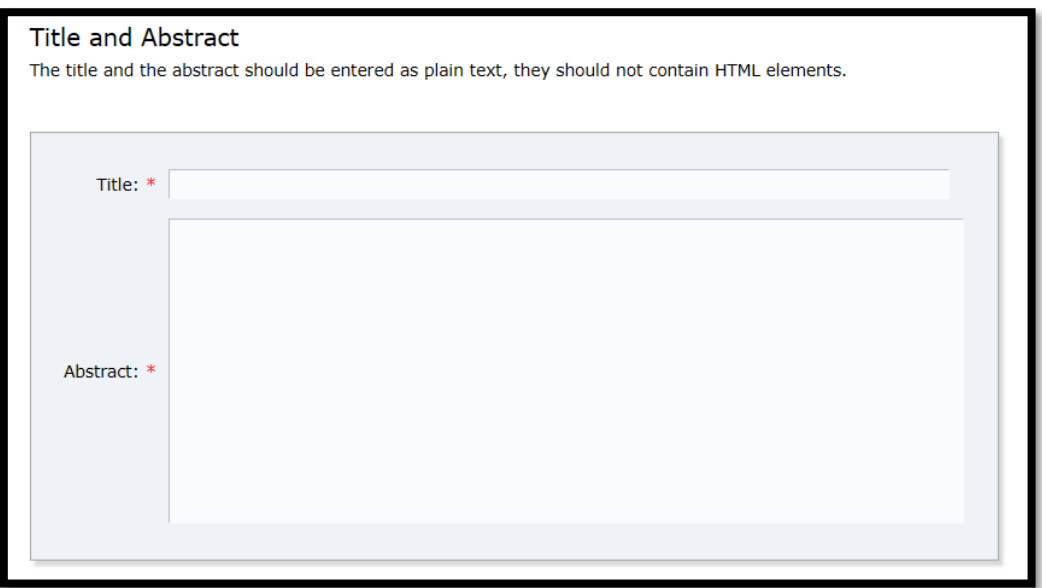

Proposal's title and abstract

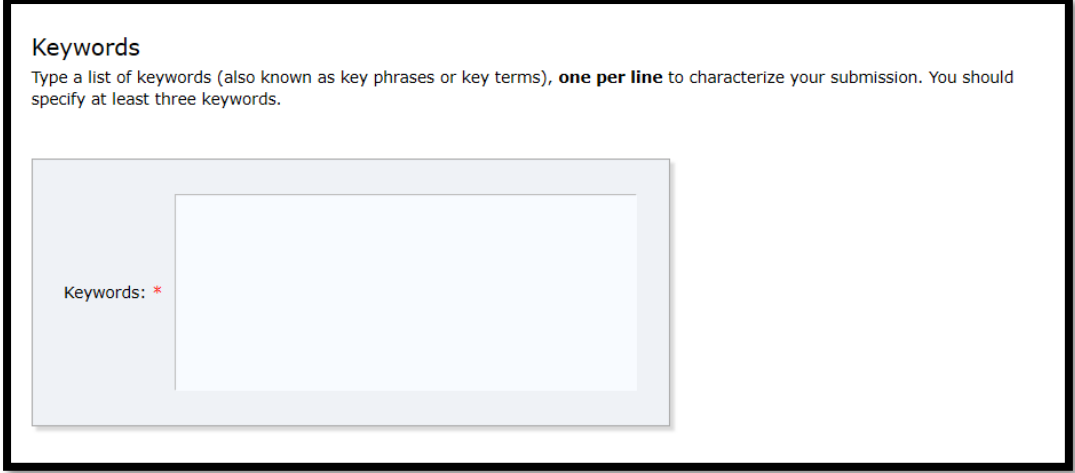

## **Three** Keywords

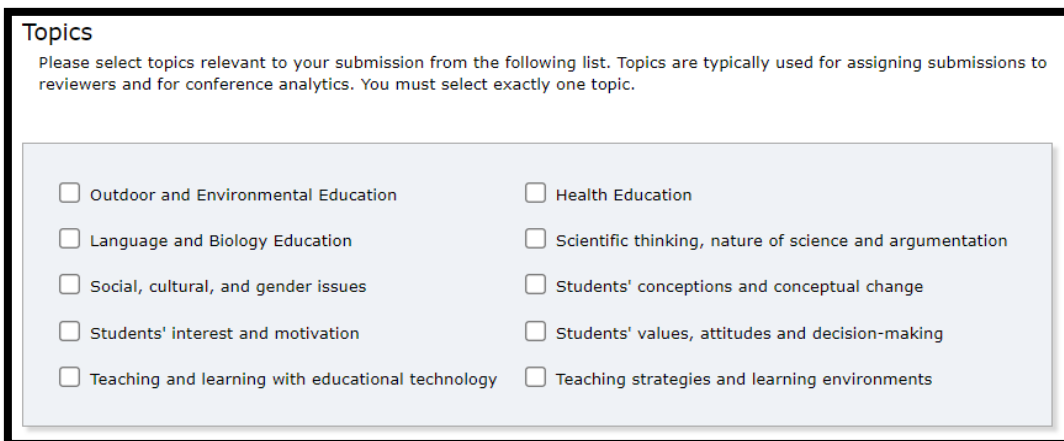

## **One** related topic (strand)

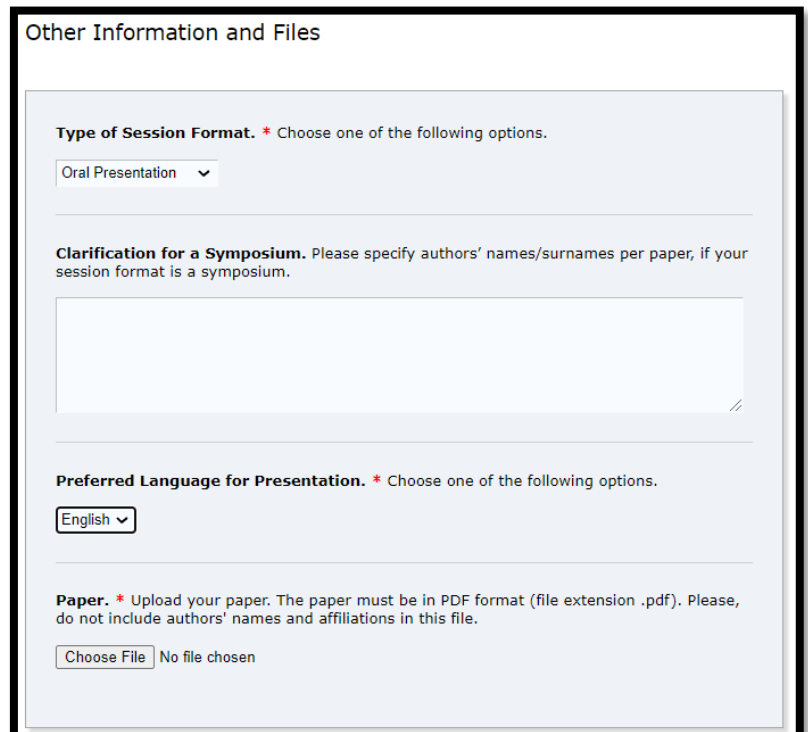

Type of session format and **PDF** attachment

- **6.** Once you submit your proposal, you will receive a confirmation email. You can track the status of your submission/s and/or make changes before the submission deadline by logging in to the EasyChair conference management system and then choose "role" (author) for ERIDOB 2022 conference. Use the links at the top-right corner for:
	- o **Updating information about your submission**: select "Update information" from the right-hand menu of the "Submission" screen to change either the title, abstract, keywords, related topics of your submission or upload an updated PDF file of your proposal.
	- o **Updating author(s)' information for your submission**: select "Update authors" to modify any personal information about the author(s) and click "save." In the case of multiple authors, you can add ("Add new author") or remove authors (Click on "X"); or update the order of the authors by selecting the "Reorder authors" button.

Even though the proposal submission procedure through EasyChair is simple enough, we are more than willing to assist you in case you encounter any problem. Please send us your request for support at: [korfiati@ucy.ac.cy;](mailto:korfiati@ucy.ac.cy) [petrou.stella@ucy.ac.cy;](mailto:petrou.stella@ucy.ac.cy) vasileiou.vasiliki@ucy.ac.cy

Best Regards, The ERIDOB 2022 Organizing Committee